# LED-weergave op WAP150 en WAP361 configureren  $\overline{\phantom{a}}$

## Doel

Lichtemitterende dioden (LEDs) zijn handig om activiteit en verbindingsstatus op een draadloos access point (WAP) aan te geven. WAP heeft twee LED-systemen: Systeem LED, dat de enkele LED aan de voorkant van WAP is, en Ethernet LED die op de Ethernet-poorten van WAP kan worden gevonden. Met de instellingen voor de LED-weergave kunt u een geconfigureerd plannerprofiel inschakelen, uitschakelen en associëren.

Dit document wil u tonen hoe u de geconfigureerde plannerprofielen van een WAP150 en WAP361 kunt inschakelen, uitschakelen en associëren.

## Toepasselijke apparaten

WAP150

WAP361

#### **Softwareversie**

1.0.0.16

#### LED-weergave instellen

Opmerking: Het LED-display is standaard ingeschakeld. Wanneer het LED-display is uitgeschakeld, worden alle LEDs uitgeschakeld. Wanneer de waarde van het LED-display gekoppeld is aan de planner, wordt er een vervolgkeuzelijst geboden voor elke afzonderlijke LED en voor alle LEDs samen om een plannerprofiel te selecteren. Als deze functie wordt ingeschakeld, geven de LEDs de corresponderende status en activiteit van het WAP-apparaat aan.

Stap 1. Meld u aan bij het webgebaseerde hulpprogramma van de WAP en kies Beheer > LEDdisplay

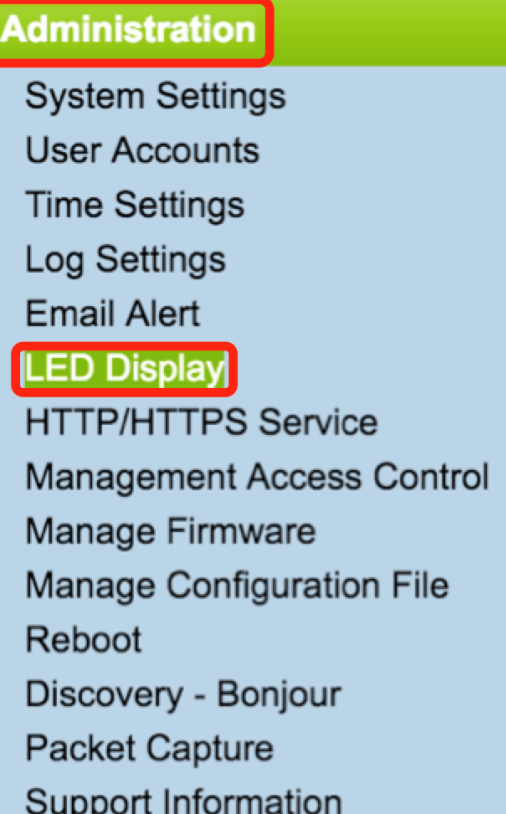

Stap 2. Kies een optie uit de vervolgkeuzelijst. Als u op Inschakelen of Uitschakelen hebt gekozen, slaat u over op [stap 4.](#page-2-0)

Schakel - in voor alle LEDs.

Uitschakelen - schakelt alle LEDs uit.

Associate Scheduler - LED-instellingen verschijnen.

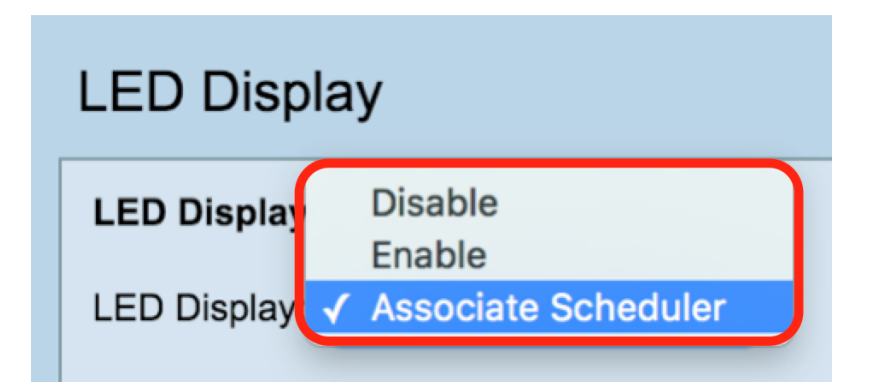

Opmerking: In de afbeelding hierboven wordt Associate Scheduler geselecteerd als een voorbeeld.

Stap 3. In het gebied van de instellingen van het LED-display kunt u ervoor kiezen om LEDverlichting, Ethernet-LED of alle LEDs te configureren. Kies een profiel in de vervolgkeuzelijst Profielnaam.

Opmerking: Standaard is er geen profiel gekoppeld aan de LEDs. De vervolgkeuzelijst toont de

geconfigureerde Scheduler Profile Names zoals in de Wireless > Scheduler-pagina. Wanneer de LED is gekoppeld aan een plannerprofiel, toont deze kolom de status afhankelijk van de aanwezigheid of afwezigheid van een actieve profielregel op dat tijdstip van de dag.

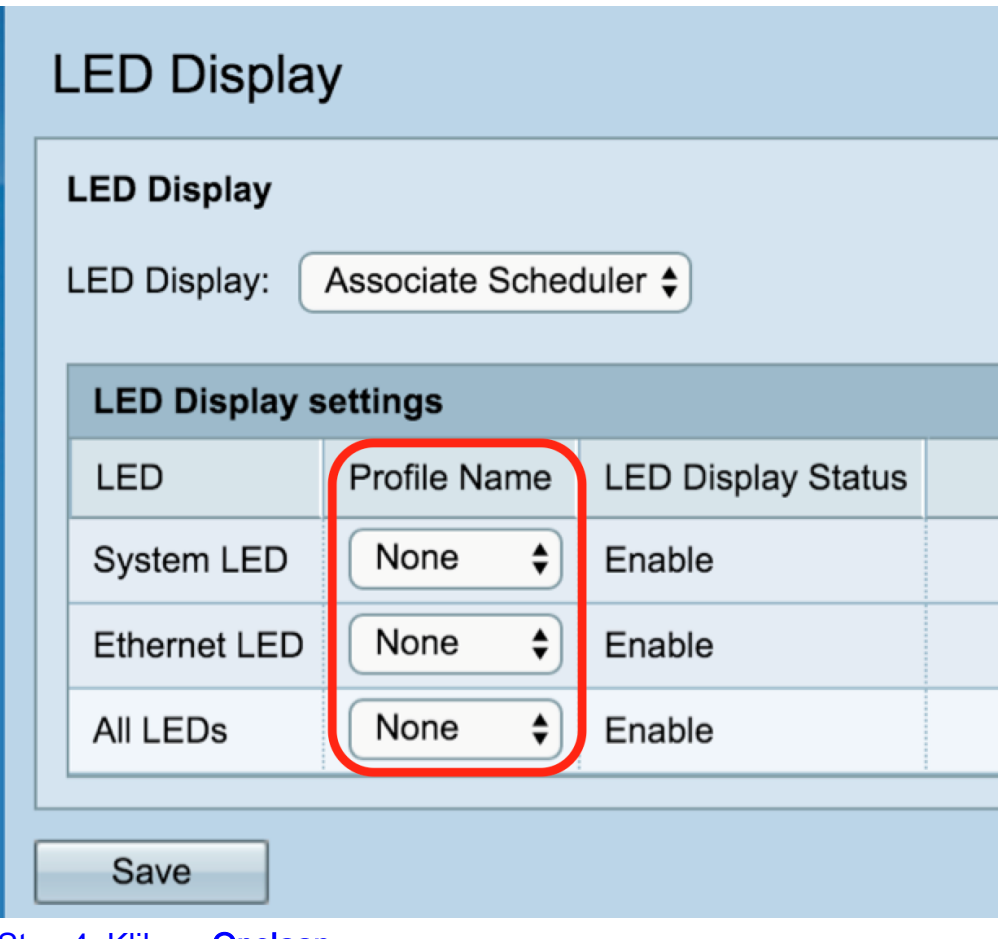

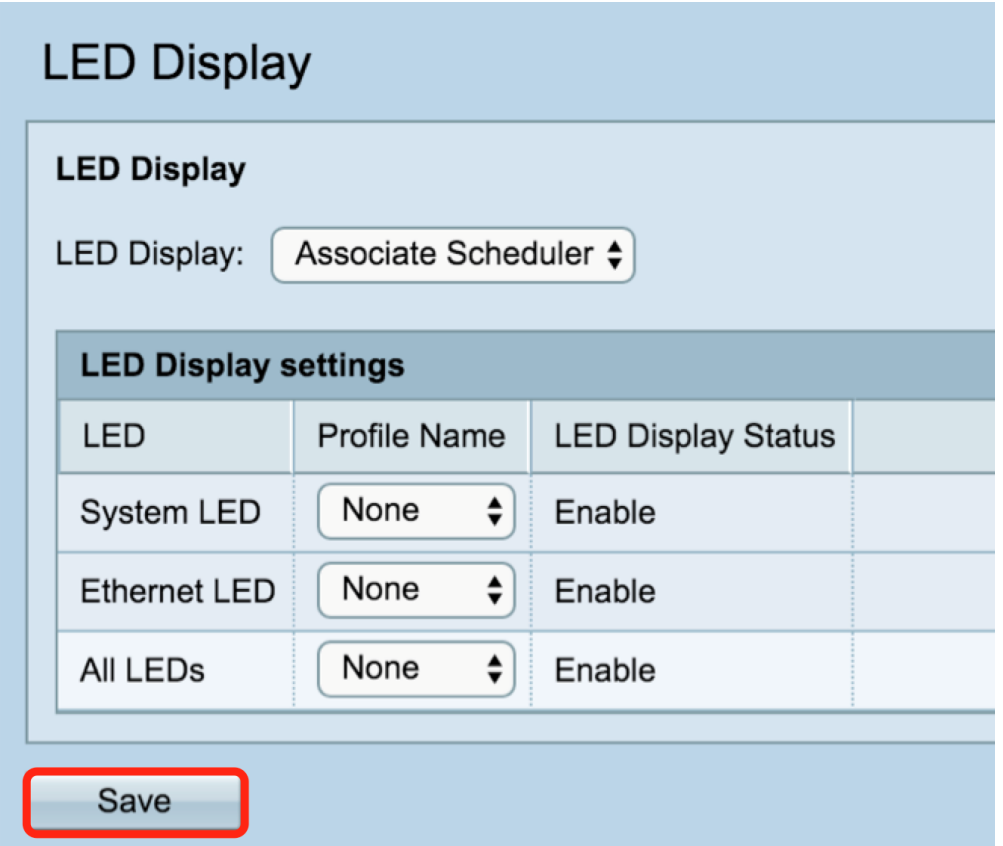

U hebt een plannerprofiel aan de LED-weergave ingeschakeld, uitgeschakeld of gekoppeld.

<span id="page-2-0"></span>Stap 4. Klik op Opslaan.